## **Check Out a Public Library Book for**

# **Kindle**

Borrow Kindle books from Alfred Baumann Public Library's website and, with a click of a button, have them delivered to your Kindle device or free reading app.

### **Instructions:**

- 1. For Woodland Park residents, go to: [www.abwplibrary.org](http://www.abwplibrary.org/) and click on the "Find Materials" link beneath the website banner.
- 2. Click on the "DigitalLibraryNJ" link and or the icon for "DigitalLibraryNJ" to enter the site.
- 3. Click on a specific title, or type in the search bar. You can also choose the category you'd like to search

(Fiction, Non-Fiction, Children & Teens, and Featured Collections) from the menu.

- 4. Once you click on your category, you can narrow your search using many filter fields, such as Format, Subject, Publisher, Rating, and Device.
- 5. Click on the book cover you're interested in.
- 6. To select for download click on "Sign in for Availability."
- 7. To sign in, choose PALS Plus from the drop-down list.
- 10. Type in your library card number without spaces.
- 11. Click Sign in.
- 12. Loan periods are for 7 or 14 days. Click "Change" to select preference.
- 13. Click "Borrow."
- 14. Click "Download."
- 15. Select one format and click on "Confirm & Download"
- 16. Click on "Download."

The eBook is now downloaded onto your computer.

- 17. Click Get for Kindle. (This will take you to the Amazon.com page.)
- 18. Click Get Library Book.
- 19. Sign into Amazon.com with your Amazon.com account information. You will be taken to Amazon's website so that you can complete the checkout and send the title to your Kindle device or reading app.
- 20. If you are already signed into Amazon, select a device or reading app from the 'Deliver to' drop-down box, then click **Get library book**. The book is sent to your device or reading app, and you'll [find it on your Kindle](http://help.overdrive.com/article/0430)   [home screen.](http://help.overdrive.com/article/0430) If you are not signed in, skip to step 20.
- 21. If you are not already signed into Amazon, click **Get library book**. You will be prompted to sign in.
- 22. After signing in, a page will open where you can select the device or reading app for the Kindle Book.
- 22. Click **Continue** to send the book to your device or reading app.

*Note: You must complete this step for the library book to show up in the 'Manage Your Kindle' list. If the Kindle Book does not appear in this list, you will not be able to download it on any device*.

*Public library books require an active Wi-Fi connection for wireless delivery to a Kindle device. Library books will not be delivered via your Kindle's 3G connection. If trying to send to a Kindle device and you do not have an active Wi-Fi connection, you may instead choose to load your library book via USB.*

> **Alfred Baumann Public Library 7 Brophy Lane, Woodland Park NJ 07424 (973) 345-8120 www.abwplibrary.org**

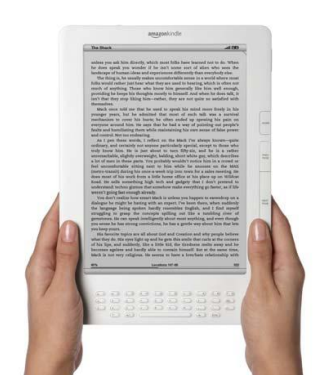

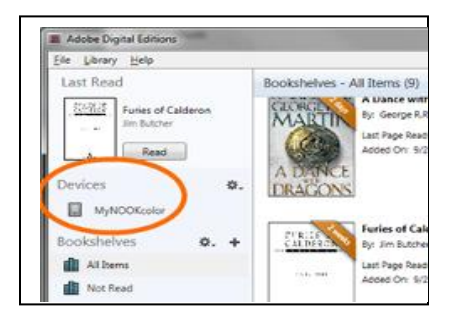

For technical assistance and frequently asked questions, please see Amazon's Kindle help page. Or click on the "?" Help icon on the DigitalLibraryNJ page and click on the "OverDrive Help" link for more detailed information.

#### *Frequently Asked Questions*

#### **Will I be notified before my public library book loan expires?**

Yes. Three days before the end of the loan period, we will send a courtesy reminder e-mail about the loan expiration. Once the loan period has ended, an additional e-mail notification will be sent. Availability of books and length of loan are determined by your local library.

#### **How do I view the status of my loan?**

You can view the status of a public library book for Kindle from the *Manage Your Kindle* page. Click on the "+" symbol next to any title to view more details about any book that you've borrowed including the expiration date.

You can also access all of the materials that you currently have checked out on the DigitalLibraryNJ website (accessed through the Wayne Public Library website). Look for links to My Account, My Bookshelf, or something similar.

#### **What happens to my notes and highlights after a loan expires?**

You can always access their notes and highlights through http://kindle.amazon.com, even after a book expires. And if you check a book out again, or purchase it from Amazon.com all of your notes and highlights will appear in the book as before the loan expired.

#### **What Kindle devices can I read public library books on?**

You can read borrowed Kindle books on any generation Kindle device or all free Kindle apps, as well as in your web browser with Kindle Cloud Reader. Public library books require an active Wi-Fi connection for wireless delivery to a Kindle device.

#### **How do I send library books to my Kindle device or reading app?**

Once a public library book has been redeemed, you can send it to any registered Kindle device or reading app from the *Manage Your Kindle* page. Public library books require an active Wi-Fi connection for wireless delivery to a Kindle device.

Library books will not be delivered via your Kindle's 3G connection. If trying to send to a Kindle device and do not have an active Wi-Fi connection, you may instead choose to load your library book via USB.

For more information, and to learn about transferring files to your Kindle, please see the Kindle Help page at: [www.amazon.com/kindletransfer](http://www.amazon.com/kindletransfer)

#### **Can I return a book before its due date?**

Yes. Kindle books can be returned early from the "Manage Your Kindle" link at Amazon.com.

*FAQ Information located at:* <http://www.amazon.com/gp/help/customer/display.html/?nodeId=200747550>

**Alfred Baumann Public Library 7 Brophy Lane, Woodland Park NJ 07424 (973) 345-8120 www.abwplibrary.org**

**Alfred Baumann Public Library 7 Brophy Lane, Woodland Park NJ 07424 (973) 345-8120 www.abwplibrary.org**